# **İÇİNDEKİLER**

# **TÜRKCE**

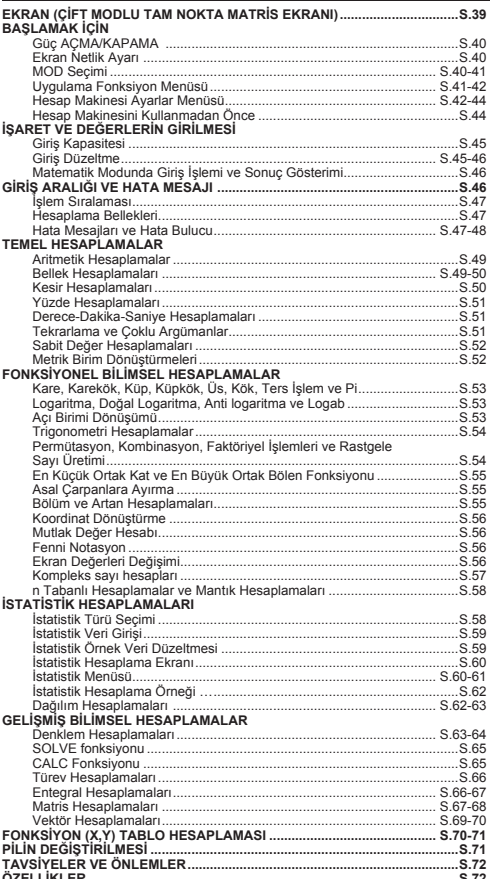

## **Kılavuzu kullanma hakkında**

- \* Bu temel kılavuzu kısaca F-789SGA fonksiyonları, özellikleri ve kullanım önlemleri tanıtmak.
- \* F-789SGA aşina için, bir dizi örnek için hesaplama örnekleri, çalışma prosedürü var okuyabilir; ve önemli fonksiyonları hesaplama aralığı.

# **Kayar Kapağın Kullanılması**

Kapağı resimde gösterildiği gibi kaydırarak açıp kapatabilirsiniz.

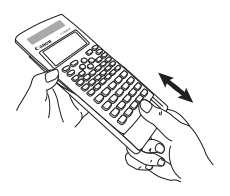

# **EKRAN**

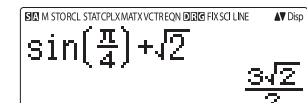

# <Status Isaretleri>

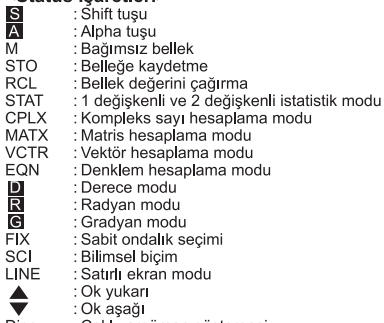

Disp : Çoklu argüman göstergesi

# **BAŞLAMAK İÇİN**

## **Güç AÇMA/KAPAMA**

## **İlk Kullanımda:**

- 1. Pil izolasyon şeridini çekiniz; pil dolmaya başlar.
- 2. Hesap makinesini sıfırlamak için  $\overline{[} \circ \overline{]}$   $\overline{[} \circ \overline{]}$   $\overline{]} \equiv$ CA düğmesine basınız.

**Güç AÇ:** düğmesi basılmalı.

Güç KAPAT: Shift OFF<sub>, düğmeleri basılmalı.</sub>

## **Otomatik Kapama Fonksiyonu:**

 Hesap makinesi **7 dakika** kadar kullanılmadığında, otomatik olarak kapanacaktır.

## **Ekranın Netlik Ayarı**

 $\blacksquare$ <sup>shift</sup>  $\stackrel{\text{strub}}{\leftarrow}$   $\odot$   $\lceil 6 \rceil$  basarak (6:  $\blacktriangleleft$  CONT  $\blacktriangleright$  ), ekran netliği ayar ekranına gidiniz.

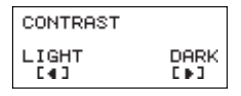

Ekran netliğini karartmak için  $\odot$  basınız.

Ekran netliğini açmak için  $\bigcirc$  basınız.

Onaylamak ve ekranı temizlemek için  $\overline{ca}$  veya  $\overline{ow}$ basınız.

 $\blacksquare$  LCD ekran netliğini fabrika ayarlarına döndürmek için, Ekran Netliği Ayar Menüsü dışında Metliği (CR) basınız.

## **MOD Seçimi**

■ Hesaplama Modu Seçim ekranına girmek için Moore düğmesine basınız.

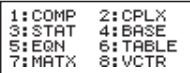

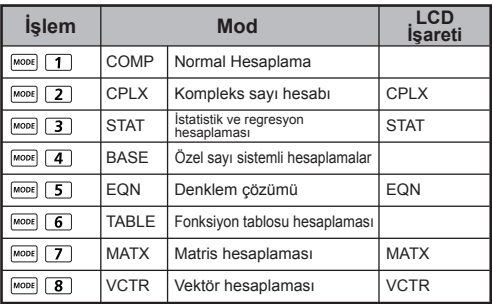

Başlangıçta COMP modu seçili olur.

#### **Uygulama Fonksiyon Menüsü**

Uygulama modu her hesaplama moduna ait matematik fonksiyonunu içerir. Uygulama fonksiyonu her hesaplama modunda farklı olur.

- $\blacksquare$  Hesaplama moduna girmek için word ve ilgili numaraya basınız.
	- Uygulama moduna girmek için *Apps* düğmesine basınız.
- Önceki / Sonraki sayfa için  $\bigcirc$  /  $\bigcirc$  düğmelerine basınız.

 $1: Pr \angle \theta$ 

3:Ars 5:Real  $2: A + bi$ 4:ConJ9

6:Imas

#### **i) COMP Modu ii) CPLX Modu**

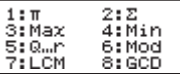

**iii) STAT Modu**

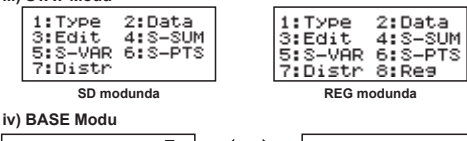

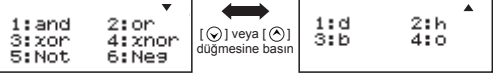

#### **v) EQN Modu**

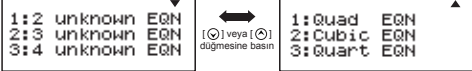

**vi) MATX Modu**

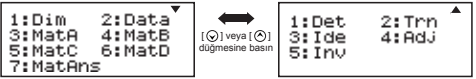

**vii) VCTR Modu**

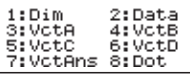

■ Uygulama modundan çıkmak için <sup>Apps</sup>, Apps<sub>i</sub> düğmesine basınız.

## **Hesap Makinesi Ayarlar Menüsü**

■ **Hesap Makinesi Ayarlar Menüsüne** girmek için n düğmesine basınız. Önceki / sonraki sayfa için  $\bigcirc$  / düğmeleri kullanınız.

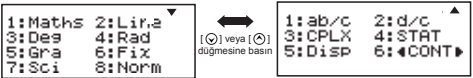

#### **[1] Matematiksel veya [2] Satır Hesap Makinesi Giriş Formatı Seçimi**

 [1] Maths – (matematik modu): Hesap girişleri ve çıktılarının çoğu (örn. kesirler, pi sayısı, karekök isareti) matematik defter formatında gösterilir.

**Matematiksel mod**  $\sqrt{5+1}$ 

 [2] Line – (satır modu): Hesaplama girişleri ve çıktılarının çoğu satır formatında gösterilir. ve "LINE" sembolü gösterilir.

**Satırlık mod**  $(5+1)$ <sub>1</sub>(3-1) **LINE** 1.224744871

 STAT, EQN, MATX ve VCTR modlarında giriş ve görüntüleme formatları otomatik olarak LINE moduna değisecektir.

**Açı Birimi Seçimi [3] Deg, [4] Rad veya [5] Gra**

[3] Deg: Acı derece biriminde

[4] Rad: Açı radyan biriminde

[5] Gra: Açı gradyan biriminde

 $90^\circ = \frac{\pi}{6}$  radyan = 100 gradyan

**Gösterilecek basamak sayısını veya biçimi seçmek için [6] Fix, [7] Sci veya [8] Norm**

 [6] Fix: Sabit ondalık basamak sayısı, [Fix 0~9?] görülür; [0] – [9] basarak ondalık kısımdan gösterilecek basamak sayısını belirleyiniz.<br>Örnek: 220 ÷ 7

 $= 31.4286$  (FIX 4)  $= 31.43$  (FIX 2)

 [7] Sci: Bilimsel biçim, [Sci 0~9?] görülür; [0] – [9] basarak ondalık kısımdan gösterilecek anlamlı basamak sayısını belirleyiniz.<br>Örnek: 220 ÷ 7

 $= 3.1429x101$  (SCI 5)  $= 3.143x10<sup>1</sup>$  (SCI 4)

 [8] Norm: Üstel biçim, [Norm 1~2?] görülür; [1] – [2] basarak üstel biçim formatını belirleyiniz.

 Norm 1: Üstel gösterim biçimi, tamsayı basamakları 10'dan fazla olan ve ondalık kısmı **İKİ** basamaktan fazla olan değerlerde otomatik olarak gösterilir.

 Norm 2: Üstel gösterim biçimi, tamsayı basamakları 10'dan fazla olan ve ondalık kısmı **DOKUZ** basamaktan fazla olan değerlerde otomatik olarak gösterilir.<br>Örnek: 1 ÷ 1000 = 1x10<sup>-3</sup> (Norm 1)

 $= 1x10^{-3}$  (Norm 1)  $= 0.001$  (Norm 2)

#### **Kesir formatını [1] a b/c veya [2] d/c olarak belirlemek için**

 [1] a b/c: Tamsayılı kesir gösterimini seçer [2] d/c: Basit kesir gösterimini seçer

#### **Kompleks sayı gösterim biçimini seçmek için CLPX**  (**[1] a+bi or [2]**  $r < \theta$ ) [1] a+bi: Dik koordinatları seçer

 $[2]$  r< $\theta$ : Kutupsal koordinatları seçer

**İstatistiksel gösterim formatını [4] STAT seçmek için ([1] AÇMA veya [2] KAPAMA)** [1] ON: İstatistik veri giriş ekranında FREQ (sıklık) sütununu göstermek için [2] OFF: İstatistik veri giriş ekranında FREQ (sıklık) sütununu gizlemek için

## **Ondalık işareti gösterim formatını seçmek için [5] Disp ([1] Nokta veya [2] Virgül)**

 [1] Nokta: Ondalık işareti olarak noktayı seçer [2] Virgül: Ondalık işareti olarak virgülü seçer

## ■ Ekran netliğini ayarlamak için [6] **ⓒ CONT ②** "Ekranın Netlik Ayarı" bölümüne bakınız.

## **Hesap Makinesini Kullanmadan Önce**

## **Ayarlı Hesaplama Modunu Kontrol Ediniz**

Hesaplama işlemi başlatmadan önce ayarlı hesaplama modunu gösteren durum işaretlerini (COMP, STAT, TABLE), ekran format ayarlarını ve açı birimi ayarını (Deg, Rad, Gra) kontrol ediniz.

#### **Başlangıç ayarlarına geri dönmek**

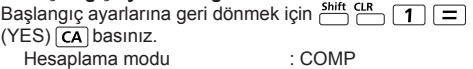

Giris/cıktı formatı : Maths Açı birimi ildi.<br>Savı gösterim formatı ildi. Norm 1 Sayı gösterim formatı Kesir gösterim biçimi : d/c İstatistik veri girişi **ilaristik veri girişi** : OFF<br>Ondalık isareti formatı ilmesinde : Dot Ondalık isareti formatı

Bu işlem ile bellek silinmez.

## **Hesaplama Makinesinin Sıfırlanması**

Güncel hesap makinesi ayarlarının ne olduğu konusunda emin değilseniz, hesap makinesini sıfırlamanızı tavsiye ederiz (hesaplama modu "COMP", açı birimi "derece" (DEG) olarak ayarlanır, tekrarlama ve değişken bellekleri silinir ve LCD netliği varsayılan ayara geri döner). Bunun icin sırayla  $\stackrel{\text{Shift}}{\longleftarrow}$   $\stackrel{\text{CLR}}{\longleftarrow}$   $\stackrel{\text{[3]}}{\longleftarrow}$  (All)  $\stackrel{\text{[3]}}{\longleftarrow}$  (YES)  $\stackrel{\text{[CA]}}{\longleftarrow}$ . basınız:

# **İŞARET VE DEĞERLERİN GİRİLMESİ**

## **Giriş Kapasitesi**

**F-789SGA** cihazı, tek bir hesaplama için 99 bayt kadar girmenize izin verir. Normalde sayı tuşları, aritmetik işlem tuşları, bilimsel fonksiyon tuşları ya da <u>lAns</u>) bastığınız her seferinde birer bayt kullanılır. Ancak<br>bazı fonksiyonlar 4 – 13 bayt gerektirir. السلم العربي المسلم , ve yön tuşları için sıfır bayt gereklidir.

Giriş kapasitesi 10 bayttan düşük ise, giriş imleci "|" şeklinden "|" şeklinde dönüşerek, kalan kapasitenin tükenmek üzere olduğunu bildirir.

#### **Giriş Düzeltme**

- Yeni girişler ekranın solundan başlar. Yapılan girişler 15 karakteri (Line Moda / 16 karakteri (Maths Moda) geçince, giriş yapıldıkça satır sola doğru kayacaktır. Girişlerinizi veniden sola kaydırarak gözden geçirmek için  $\odot$  ve  $\odot$  tuşlarını kullanabilirsiniz.
- Çarpı işaretini atlayıp parantezi kapatınız.

#### **Örnek:** 2 x log 100 x (1+3) = 16 ...... **EX #1**

#### \*1. Çarpı işaretinin (x) atlatılması

- açık parantez  $\boxed{)}$  öncesi giriş. 1 x (2+3)
- parantez içeren bilimsel fonksiyonlar öncesi giriş: 2 x cos(30)
- Rastgele sayı fonksiyonu () öncesi giriş Rand
- Değişken (A, B, C, D, X, Y, M), π, θ öncesi giriş
- \*2. Bilimsel fonksiyonlar açık parantez ile çağrılır. Örnek: sin(, cos(, Pol(, LCM(…. Fonksiyonu açtıktan sonra argümanı girip parantezi kapatmalısınız  $\boxed{)}$ .
- \*3.  $\boxed{=}$   $\boxed{\mathsf{M}+}$   $\boxed{\overset{\mathsf{Shift}}{\frown}}$   $\boxed{\mathsf{v}}$  ve  $\boxed{\overset{\mathsf{sto}}{\frown}}$  öncesi, son parantezi kapatmayabilirsiniz (sadece F-792SGA modellerinde).

#### **Ekleme ve üzeri yazma giriş modu**

Satır modunda, giriş için EKLE <sup>msert</sup> veya üzeri yazma modunu seçebilirsiniz.

- Ekle modunda (varsayılan giriş modu), imleç yeni karakterler eklemek için yanıp sönen dikey bir çizgi " " halinde görülür.
- Üzeri yazma modunda, imleci yanıp sönen yatay bir çizgi " haline çevirmek için shift ment tuşuna basarak imlecin bulunduğu yerdeki karakteri silebilirsiniz.

Matematik modunda, giriş için sadece EKLE modunu kullanabilirsiniz.

Gösterim formatı Satır modundan Matematik moduna değiştiği her seferinde, otomatik olarak ekle moduna değişilir.

#### **Bir Argümanın Silinmesi ve Düzeltilmesi**

Ekle modunda: İmleci silinecek olan karakter ya da fonksiyonun sağına getirip **DEL** tuşuna basınız.

Üzeri yazma modunda: İmleci silinecek olan karakter ya da fonksiyonun altına getirip DEL tuşuna basınız.

 **Örnek:** 1234567 + 889900

(1) Bir girişin değiştirilmesi (1234567 1234560) ...... **EX #2**

(2) Karakter Silinmesi (1234567 134567) ....... **EX #3**

(3) Ekleme (889900 2889900) ....... **EX #4**

## **Matematik Modunda Giriş İşlemi ve Sonuç Gösterimi**

**EX #5** gösterimi not/matematik formatında yapılır. **......** ■ Matematik modunda, bir kesir ya da belirli fonksiyonların<br>(log, x<sup>2</sup>, x<sup>3</sup>, x<sup>1</sup>, √<sub>■</sub>, ∛<sub>■</sub>, √<sub>□</sub>, x<sup>1</sup>, 10<sup>∎</sup>, e<sup>∎</sup>, Abs) girişi veya sonuç

#### **Açıklama**

- (1) Bazı girişler, hesaplama sonucunu gösterge ekranının basamak sayısından daha yüksek basamaklı olmasına neden olur. Maksimum giriş kapasitesi: 2 satırlı ekran (31 nokta x 2).
- (2) Hesap makinesi belleği, tek bir işlemde girilebilecek fonksiyon ya da parantez sayısını sınırlandırır. Gerektiğinde işlemi birden fazla parçaya bölüp ayrı ayrı hesaplayınız.
- (3) Girdiğiniz işlemin bir kısmı kesilerek hesaplamadan sonra ve sonuc ekranında gösterilmezse,  $\textcircled{\textsc{}}$  veya  $\textcircled{\textsc{}}$  tuslarıyla gösterilmeyen kısmı görüntüleyebilirsiniz.

# **GİRİŞ ARALIĞI VE HATA MESAJI**

- **EX #6** Hesaplama Hassas, Girdi Aralığı lütfen bakın ......
- Ardıl hesaplamalarda hatalar birikir; aynısı  $(xy)$ ,  $x\sqrt{y}$ ,  $3\sqrt{x}$ , x!, nPr, nCr , vs. gibi ardıl dahili hesaplamalar için geçerlidir. Hatanın büyümesi söz konusu olabilir.

## **■** √ ile sonuç gösterimi

 $\overline{\text{H}}$ esaplama sonuçları aşağıdaki durumlarda  $\sqrt{\ }$  tusuvla gösterilebilir:-

1. Ara hesaplama ve nihai hesaplama sonucu aşağıdaki biçimde gösterildiğinde:

$$
\pm \frac{a\sqrt{b}}{c} \pm \frac{d\sqrt{e}}{f}
$$
\n
$$
0 \le a < 100, \quad 1 \le d < 100
$$
\n
$$
0 \le b < 1000, \quad 1 < e < 1000
$$
\n
$$
1 \le c < 100, \quad 1 \le f < 100
$$

2. Ara hesaplama ve nihai hesaplamadaki öğe sayısı bir veya iki olursa.

#### **İşlem Sıralaması**

**EX #7** kurallara göre otomatik olarak belirler:- **......**Bu hesap makinesi, her işlemin öncelik sırasını aşağıdaki

#### **Örnek:**

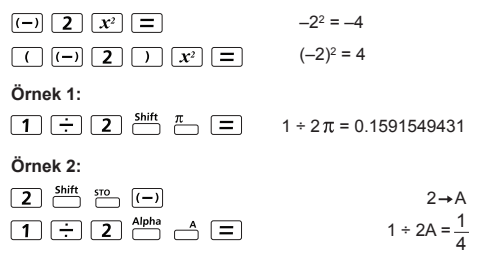

#### **Hesaplama Yığın Bellekleri**

- Bu hesap makinesi, sayısal değerleri (sayıları) ve komutları (+, –, x, ...) hesaplama esnasındaki önceliğe göre geçici olarak kaydetmek için "yığın" denen hesaplama bellekleri kullanır.
- Sayısal yığın 10 mertebeli, komut yığını ise 128 mertebelidir. Yığın kapasitesini aşan bir hesaplama yapmaya çalışırsanız, bir yığın hatası [Stack ERROR] gösterilir.
- Hesap işlemleri, matematikte geçerli "işlem önceliği" kurallarına göre yapılır. Hesap işlemi uygulandıktan sonra kayıtlı yığın değerleri açılır.

#### **Hata Mesajları ve Hata Bulucusu**

Hesap makinesinin ekranında, meydana gelen bir hatanın nedenine işaret eden bir simge gösterildiği esnada, hesap makinesi kilitlenir.

- GA düğmesi ile hata silinir ve hesap makinesi son ayarlı modun başlangıç durumuna döner.
- $\blacksquare$   $\Omega$  veva  $\Omega$  basıldığında, hatalı işlemi düzeltebilmeniz için hatanın bulunduğu yer ve altında imleç gösterilir.

ow düğmesi ile hata silinir, bellek geçmişi tekrar gösterilir ve hesap makinesi son ayarlı modun başlangıç durumuna döner.

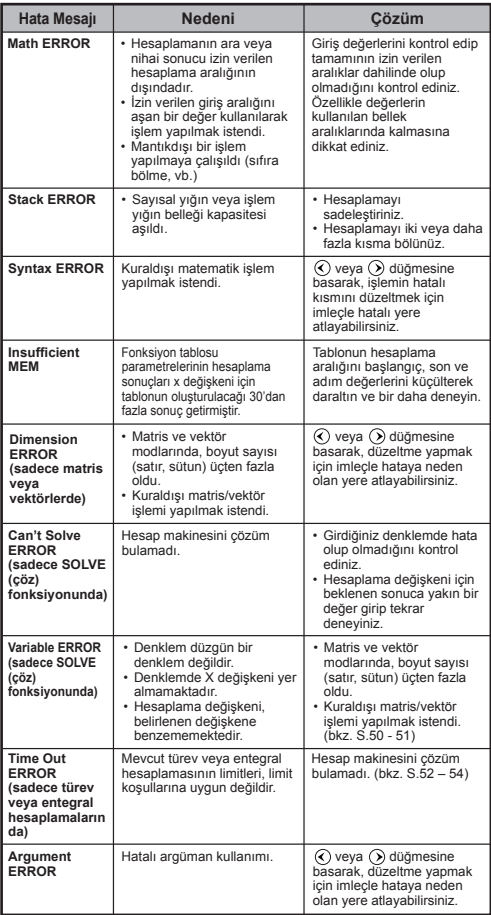

# **TEMEL HESAPLAMALAR**

 $\Box$  COMP moduna girmek için  $\boxed{\text{model}}$   $\Box$  düğmesine basınız.  $\blacksquare$  Hesaplama devam ettiği sürece, hesap makinesi [PROCESSING] (çalışıyor) mesajını gösterecektir

(herhangi bir hesaplama sonucu göstermeksizin). Hesaplama islemini yarıda kesmek için  $\overline{CA}$  düğmesine basınız.

## **Aritmetik Hesaplamalar** • Negatif değerleri hesaplamak için (negatif üstel sayılar

- hariç), bunları parantez içine almalısınız.
- Bu hesap makinesi 99 mertebeli parantezli hesaplamaları destekler. **EX #8 ......**

# **Bellek Hesaplamaları**

# **Bellek Değişkenleri**

- 19 adet bellek değişkeni (0 9, A F, M, X, ve Y) altında veriler, sonuçlar veya özel değerleri kaydedebilirsiniz.
- Değerleri bir bellek değişkenine kaydetmek için + Bellek Değişkeni basılmalıdır.
- $\cdot$  Bellek içeriğini çağırmak için  $\overline{RCL}$  + Bellek Değişkeni basılmalıdır.
- Bellek içerikleri,  $\boxed{0}$   $\overset{\text{Shift}~\text{sto}}{\square}$  + Bellek Değişkeni basılarak silinebilir.

**Örnek:**  $23 + 7 \rightarrow A$  (A'ya 30 kaydedilir), 2 sin (bellek A) hesaplanır, sonrasında A belleği silinir. **EX #9 ......**

# **Bağımsız Bellek**

- $\overline{\mathsf{B}}$ ağımsız bellek  $\overline{\mathbb{C}}$  M değişkeni ile aynı bellek aralığını kullanır. Genel toplam hesaplamalarına M+ (belleğe ekle) veya  $M$  (bellekten çıkar) tuşlarına basılarak, kolayca izin verir.
- Bellek içerikleri, hesap makinesi kapatılsa da silinmez.
- Bağımsız belleği (M) silmek için, basınız.
- Tüm bellek değerlerini silmek için  $\frac{\overline{\text{Shift}}}{\overline{\text{CH}}}$  $\frac{\overline{\text{CH}}}{\overline{\text{CL}}}$  $\overline{2(\text{MCL})}$  $\equiv$ CA basınız.

田田冈田

 $[Ans]$   $M^+$   $[M+]$   $M^+$   $S$ <sup>TO</sup>  $[RC]$ 

## **Yanıt Bellek**

- En son hesaplama sonucunun giriş değerleri  $\boxed{=}$  $\boxed{=}$   $\boxed{M+}$   $\overset{\text{Shift M-}}{\boxed{}}$   $\overset{\text{Shift S+}}{\boxed{}}$  bastığınız her seferinde otomatik olarak Yanıt Belleğine kaydedilir. Yanıt bellek 18 basamaklı sayılara kadar çalışır.
- Son kaydedilen Yanıt Bellek içeriğini Ans düğmesine basarak çağırabilirsiniz.
- Yanıt Bellek, hatalı bir işlem uygulandığında güncellenmez.
- $\cdot$  Yanıt Bellek içerikleri,  $\overline{CA}$  düğmesine basılsa. hesaplama modu değiştirilse veya hesap makinesi kapatılsa bile silinmez. **...... EX #10**

## **Kesir Hesaplamaları**

Bu hesap makinesi kesirli işlemleri ve kesirli, ondalıklı, basit kesirli ve tamsayılı kesirli dönüşümlerini destekler.

 $\left[\begin{array}{cc} \frac{1}{p} \\ \frac{1}{p} \end{array}\right]$   $\left[\begin{array}{cc} \frac{1}{p} \\ \frac{1}{p} \end{array}\right]$   $\left[\begin{array}{cc} \frac{1}{p} \\ \frac{1}{p} \end{array}\right]$   $\left[\begin{array}{cc} \frac{1}{p} \\ \frac{1}{p} \end{array}\right]$   $\left[\begin{array}{cc} \frac{1}{p} \\ \frac{1}{p} \end{array}\right]$ 

- Kesirli hesap sonucunun gösterim şeklini, ayar menüsünde **tamsayılı kesir** ( $\equiv$ <sup>0</sup>) veya **basit kesir** ( $\equiv$ ) secenekleriyle belirleyiniz.
- Standart olarak kesirler basit kesirler halinde  $(\frac{1}{n})$ gösterilecektir.
- Tamsayılı kesir gösterimi sadece ayar menüsünde  $(\blacksquare \frac{1}{n})$ ayarlandıktan sonra mümkündür.

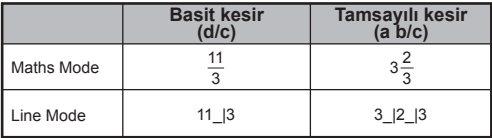

■ Kesirli bir hesaplama sonucunda tamsayılı ile basit kesir arasında değişmek için F-p tuşuna basınız.

 $\blacksquare$  Bir hesaplama sonucunda kesirli ile ondalık format arasında değişmek için **elerini tuşuna basınız**.

■ Sonuçlar, kesirli bir değerin toplam basamakları (tamsayı + pay + payda + kesir çizgisi) 10'dan fazla olursa, otomatik olarak ondalık halinde gösterilecektir.

Kesirli bir hesaplamada ondalıklı bir değer de olursa, sonuc ondalık halinde gösterilecektir.

## **Kesir ← Ondalık dönüştürme ...... EX#11**

## **Yüzde Hesaplamaları**

#### **EX #12**

#### **Derece-Dakika-Saniye Hesaplamaları**

Altmıştalık tabanında hesaplamalar yapmak için veya altmıştalık tabanında bir değeri ondalık tabanına çevirmek için, derece (saat), dakika ve saniye düğmelerini kullanabilirsiniz.

**Derece-Dakika-Saniye ←→ Ondalık ...... EX#13** 

## **Tekrarlama ve Çoklu Argümanlar**

#### **Tekrarlama Belleği Fonksiyonu**

- Tekrarlama belleği sadece COMP modunda kullanılabilir.
- İşlem tamamlandıktan sonra hesaplama girişi ve sonucu otomatik olarak tekrarlama belleğine kaydedilir.
- $\cdot$   $\curvearrowright$  veya  $\curvearrowright$  düğmesine basılarak, işlem girişleri ve sonucları tekrar cağrılabilir.
- Hesaplama sonucunu ekrana cağırdıktan sonra  $\textcircled{x}$  veya  $\textcircled{x}$ tuşuna basarak o sonuca ait girişi düzeltebilirsiniz.
- $\cdot$  hesaplama sonucunun sağında  $\triangleright$  isareti bir gösteriliyorsa. hesaplamayı kaydırmak için  $\overline{CA}$  ve sonrasında  $\textcircled{}$  veya  $\textcircled{>}$ tuşlarına basınız.
- Tekrarlama belleği aşağıdaki durumlarda silinir
	- 1. Hesap makinesini  $\frac{\sinh}{\hbar}$   $\frac{\cos}{\hbar}$   $\boxed{3}$   $\boxed{=}$   $\boxed{CA}$  ile sifirlarsaniz.
	- 2. Bir hesaplama modundan bir diğerine geçerseniz.
	- 3. ow düğmesine basarsanız.
	- 4. Hesap makinesini kapatmak için **bilinin düğmesine** basarsanız.

#### **Çoklu Argümanlı Fonksiyon**

- İki veya daha fazla hesap argümanını arada iki nokta üst üste  $\longrightarrow$  kullanarak birleştirebilirsiniz.
- **EX #14 ......** uygulandıktan sonra "Disp" işareti kaybolacaktır.• İlk uygulanan argüman "Disp" ile işaretli olur; son argüman

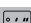

## **Sabit Değer Hesaplamaları**

F-792SGA cihazında, toplam 79 sabit değer kayıtlıdır. Sabit değer seçim menüsüne **basarak girebilir veya ondan çıkabilirsiniz**. Menüye girdiğinizde ekranda görülecek ibare şudur:

> $Input \t 1 - 79 \t 00$  $\overline{amp}$  mn me mu ao

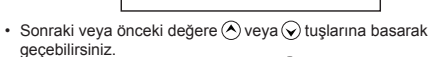

- Sabit bir değeri seçmek için  $\bigodot$ veya  $\bigodot$ tuşuna basınız. Seçici imleç sola veya sağa geçerek bir sabit sembolünü işaretler ve ekranın alt satırında ilgili sabitin değeri gösterilecektir.
- $\cdot$  Altı çizili sabit sembolü,  $\equiv$ ) tuşuna bastığınızda seçilecektir.
- E tuşuna basarak da doğrudan çağırabilirsiniz. ...... **EX #15** • İmleç 0 0 altında iken, istediğiniz sabiti ilgili öğe numarasını girip
- Sabit Tablo için lütfen **...... EX #16**

## **Metrik Birim Dönüştürmeleri**

Hesap makineniz, bir değerin metrik birime ya da metrik biriminden dönüştürülmesine izin veren, 170 ayrı birim dönüştürme seçeneğine sahiptir.

- Dönüştürme menüsüne girmek için düğmesine basınız.
- 34 tane metrik birim sembolü içeren, 8 ayrı kategori sayfası (uzunluk, alan, sıcaklık, güç, ağırlık, enerji, basınç ve hız) bulunur. Kategori sayfaları arasında değişmek için  $\left(\widehat{\phantom{a}}\right)$ ya da  $\bigcirc$  tuşlarına basabilirsiniz.
- **EX #17** kaydırabilirsiniz. **......** • Kategori sayfalarında imleci sola ya da sağa $\textcircled{\left(\right)}$  veya $\textcircled{\left(\right)}$  tuşlarıyla
- Kategori seçim menüsünden hesaplama moduna geri dönmek için  $\overline{conv}$  tuşuna basınız. Çıkış birimi seçildikten sonra  $\overline{(\lambda)}, \overline{(\lambda)}$  veya  $\overline{conv}$ tusları geçerli değildir.
- Söz konusu değer dönüştürülen birimde geçerli sayı aralığını aşan bir değer alırsa, alt göstergede [ERROR] ibaresi görülür. Sayı  $arali$ ğını aşan değeri silmeden seçmek için  $\equiv$  tuşuna basıp aşağıdaki adımları uygulayınız:

Adım A - Diğer dönüştürülen değeri  $\bigodot$ veya  $\bigodot$  ile seçiniz.

- Adım B Ekranı temizleyip hesaplamadan  $\overline{on}$  veya  $\overline{ca}$  ile çıkınız.
- Adım C Önceki hesaplamaya tuşuna basarak geri dönünüz.

**Örnek:** Dönüştürme 10 + (5 ft<sup>2</sup> → m<sup>2</sup>) = 10.4645152 ...... **EX #18** 

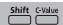

# **FONKSİYONEL BİLİMSEL HESAPLAMALAR**

 $\Box$  COMP moduna girmek için  $\boxed{1}$ düğmesine basınız.

 $\pi$  = 3.1415926535897932324

 $e = 2.7182818284590452324$ 

**Kare, Karekök, Küp, Küpkök, Üs, Üstel Kök, Ters İşlem ve Pi**

#### **EX #19**

**Logaritma, Doğal Logaritma, Anti logaritma ve Logab**

#### **EX #20**

### **Açı Birimi Dönüşümü**

Hesap makinesinin varsayılan açı birimi ayarı "derece"dir (DEG). Hesap makinesi ayarlar menüsüne girip açı birimini "radyan" veya "gradyan" olarak ayarlamak için shift serup tuşuna basınız.:

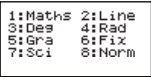

Sonrasında ilgili sayı tuşuna  $\boxed{3}$ ,  $\boxed{4}$  veya  $\boxed{5}$  basarak,

istediğiniz açı birimini seçebilirsiniz. Bunun üzerine ekranda D, R veya G ibaresi gösterilecektir.

Bir açıyı "derece", "radyan" ve "gradyan" arasında shift PRG tuşuna basarak dönüştürebilirsiniz

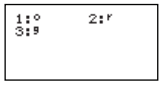

**EX #21** değer seçilen açı birimine dönüştürülecektir. **......**Sonrasında  $\boxed{1}$ ,  $\boxed{2}$  veya  $\boxed{3}$  tusuna bastığınızda, gösterilen

## **Trigonometri Hesaplamaları**

■ Trigonometrik fonksiyonları kullanmadan önce (hiperbolik hesaplamaları müstesna), uygun açı birimini (Deg/Rad/Grad) Shift serup düğmesi ile ayarlayınız.

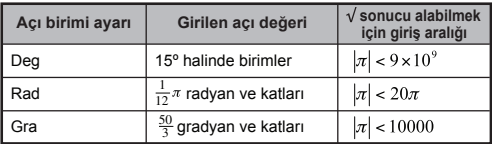

90º = radyan = 100 gradyan **...... EX #22**

Hiperbolik (sinh/ cosh/ tanh), ters hiperbolik (sinh-1/cosh-1/tanh-1) fonksiyonlar

Alt-hiperbolik menüsüne girmek için [hyp] düğmesine basınız.

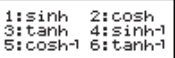

#### **EX #23**

**Permütasyon, Kombinasyon, Faktöriyel İşlemleri ve Rastgele Sayı Üretimi**

- **Permütasyon:**  $nPr = \frac{n!}{(n-r)!}$
- **Kombinasyon:**  $nCr = \frac{n!}{r!(n-r)!}$
- **Faktörivel:**  $x! = x(x-1)(x-2)...(2)(1)$

#### **EX #24**

## **Rastgele Sayı Üretimi**

- $\overbrace{ }^{\text{Shift}}$   $\overline{ }$  : 0.000 ve 0.999 arası rastgele bir sayı üretmek için. Sonuç, matematiksel modda kesirli formatta gösterilecektir.
- **EX #25** sipha i Rand : Belirlenen iki pozitif tamsayı arasında rastgele bir sayı üretmek için. Girişler, "." ile ayrılarak yapılır.

\*Değer sadece örnek için verilmiştir, sonuçlar her seferinde farklı olacaktır.

## **En Küçük Ortak Kat ve En Büyük Ortak Bölen Fonksiyonu**

- LCM (en küçük ortak kat): Üç (en fazla) pozitif tamsayı arasındaki en küçük ortak katın hesaplanması için.
- **EX #26** ■ GCD (en büyük ortak bölen): Üç (en fazla) pozitif tamsayı arasındaki en büyük ortak bölenin hesaplanması için.

 $PFact$ 

## **Asal Çarpanlara Ayırma**

• En fazla 10 basamaklı pozitif bir tamsayının en fazla 3 basamaklı asal çarpanlara ayırmak için.

Asal çarpanlara ayrılacak sayı aralığı: 0 < X < 99999 99999 (X tamsayıdır)

• Asal çarpanlara ayrılamayan kalan kısım ekranda parantezler halinde gösterilecektir.

**Örnek:** 99999 99999 = 32 x 11 x 41 x 271 x (9091) **...... EX #27**

#### **DİKKAT**

- $\frac{\text{Shift}}{\text{start}}$  veya  $\boxed{=}$  veya  $\boxed{\text{enq}}$  veya  $\boxed{\cdot \cdot \cdot}$  ile yapılan herhangi bir hesaplama işlemi, asal çarpan göstergesinden çıkılmasına neden olacaktır.
- Ayar menüsünden açı birimi ayarı (Deg, Rad, Gra) veya sayı gösterim formatını (Fix, Sci, Norm) seçmek.
- Sonuç bir ondalık sayı, kesir, negatif değer olursa veya Pol, Rec, Q...R görüntülenirse, [Math ERROR] ibaresi gösterilecektir.

## **Bölüm ve Artan Hesaplamaları**

- "Bölüm" (Q) bir bölme işleminin tamsayılı sonucudur. "Artan" (r ), bölünen sayıdan bölünemeyen artandır.
- $\blacksquare$  Hesaplanan bölüm (Q) ve artan değerleri (r) otomatik olarak "C" ve "D" bellek değişkenlerine kaydedilir.
- **Matematiksel modda**  $\widehat{\left(\cdot\right)}$  **veva**  $\widehat{\left(\cdot\right)}$  **tuslarına basarak uzun bir** hesaplama sonucunu kaydırabilirsiniz.
- Satırlık modda, bölen değeri (Q) ile artan (r) 2 satır halinde gösterilecektir.

Sonraki hesaplamalar için sadece bölüm (Q) değeri kullanılabilir veya bellek değişkenlerine kaydedilebilir.

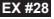

## **Koordinat Dönüştürme**

- Kutupsal koordinatlarla –180º < θ ≤ 180º aralığında hesaplama yapabilir ve görüntüleyebilirsiniz. (Radyan ve Gradyan için olduğu gibi)
- $\blacksquare$  Matematiksel modda  $\widehat{\langle}$  veya  $\widehat{\rangle}$  tuslarına basarak hesaplama sonucunu kaydırabilirsiniz.

Satırlık modda,  $(x,y)$  veya  $(r, \theta)$  2 satır halinde gösterilecektir. Dönüştürmeden sonra elde edilen sonuçlar otomatik olarak X ve Y bellek değişkenlerine kaydedilir. Sonuçları görüntülemek için  $\overline{RC}$   $\overline{C}$  veya  $\overline{C}$  tuşuna basınız.

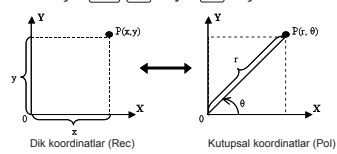

- $\frac{\text{Shift}}{\text{Part}}$  Pol( : Dik koordinatları (x, y) kutupsal koordinatlara (r, θ) dönüştürmek için.  $\overline{RC}$   $\overline{AC}$  basarak r değerini veva **RCL basarak θ değerini görüntüleyiniz. ...... EX #29**
- $\sum_{n=1}^{Shift}$  Rect<sub>1</sub>: Kutupsal koordinatları (r,θ) dik koordinatlara (x,y) dönüştürmek için. RcL - S basarak x değerini veya basarak y değerini görüntüleyiniz. **EX #30 ......**

## **Mutlak Değer Hesabı**

#### **EX #31**

#### **Mühendislik Biçimi**

#### **EX #32**

#### **Ekran Değerleri Değişimi**

- **Matematiksel modda**  $F \rightarrow D$  **tuşuna basarak hesaplama** sonucunu kesirli biçim  $\rightarrow$  ondalıklı biçim,  $\pi$  biçimi  $\rightarrow$  ondalıklı biçim,  $\sqrt{b}$ içimi  $\rightarrow$  ondalıklı biçim arasında değiştirebilirsiniz.
- $\blacksquare$  Satır modunda  $F\neg D$  tusuna basarak hesaplama sonucunu SADECE kesirli biçim - ondalıklı biçim arasında değiştirebilirsiniz.  $\pi$  biçimi ve  $\sqrt{ }$  biçimi ile sadece ondalıklı değer gösterilir. **EX #33 ......**

#### **DİKKAT**

- Bazı hesaplama sonuçları r-p tuşuna basıldığında dönüştürülmeyecektir.
- Bazı hesaplama sonucunun dönüştürülmesi uzun zaman alabilir.

#### **Kompleks Sayı Hesabı**

Kompleks sayılar dik (z = a + bi) veya ( $r \angle \theta$ ) kutupsal biçimde ifade edilebilir. Burada "a" gerçel sayı kısmı olup, "bi" sanal kısımdır (i ise kompleks birim olup –1'in karekökü, √-1 'dir), "r" mutlak değer ve " θ " kompleks sayının argümanıdır.

 $\overline{\mathsf{Abs}}$   $\stackrel{\mathsf{L}}{\frown}$   $\stackrel{\mathsf{i}}{\frown}$ 

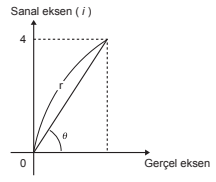

■ CPLX moduna girmek içinl<u>‱l</u> [2] düğmesine basınız.<br>■ Hesaplama türünü seçmek için <sup>Apps</sup> düğmesine basınız.

## **Kompleks Sayı Türü Seçimi**

**Kompleks Sayı Türü** ekranına girildikten sonra 6 farklı kompleks sayı hesaplaması arasından seçim yapılabilir. Kompleks sayı hesap türünü seçmek için ilgili numarayı tuşlayınız.

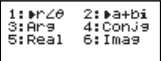

- Ayarlı açı birimi ayarını (Deg, Rad, Grad) kontrol ediniz).
- $[i]$  sembolü, ekranda gösterilen sayının sonucun sanal kısmı olduğunu belirtir: [ / ] sembolü ise, gösterilen değerin faz değer θ. olduğunu belirtir.
- Sanal sayılar, tekrarlama belleği kapasitesi kullanır.

#### **Dik Biçim ve Kutupsal Biçim Dönüştürmeleri**

**EX #34** kompleks sayılar dik biçime dönüşür. **......** Apps 1 tuşuna basarak, dik biçimli bir kompleks sayıyı kutupsal biçime dönüştürebilirsiniz. Apps 2 tuşuyla ise kutupsal biçimdeki

#### **Mutlak Değer ve Faz Hesaplaması**

**EX #35** Dik biçimde bir kompleks sayı bulunduğunda, ilgili mutlak değer (r) ile faz değeri (θ), **Abs** veya Apps<sub>1</sub> 3 tuşlarıyla hesaplayabilirsiniz.

## **Kompleks Sayının Eşlenik İfadesi**

**EX #36** z = a – bi olmalıdır. **......** Kompleks sayı z = a + bi olursa, bu kompleks sayının eşlenik ifadesi

**Bir kompleks sayının gerçel/sanal kısımlarının hesaplanması EX #37 ......**

## **n Tabanlı Hesaplamalar ve Mantık Hesaplamaları**

- Base-n moduna girmek için **MODE** | 4 | düğmesine basınız.
- Ondalık (10'lu sayı tabanı), onaltıdalık (16'lı sayı tabanı), biner (2'li sayı tabanı), sekizdelik (8'li) sayı tabanı veya mantıksal
- işlemler. ■ Base (sayı tabanı) modunda belirli bir sayı sistemini seçmek için
- ondalık [DEC], "Abaltıdalık [HEX], "Nonar [BIN] veya
- sekizdelik [OCT] tuşlarına basınız.<br>Mantıksal işlemler yapmak için <del>("≌</del>) tuşuna basınız. Bunlar: Mantıksal bağlantı ve/veya ([and] / [or]), özel veya ([ Xor]), özel veya değil ([Xnor]), değil ([Not]) ve olumsuzlama ([Neg]) olabilir.
- Biner ya da sekizdelik hesaplamanın sonucu 8 basamaklıdan fazla olursa, sonucun daha fazla bloktan oluştuğunu belirtmek için BIK gösterilecektir. iki tuşuna basarak iki sonuç blokları arasında atlayabilirsiniz.
- **EX #38** üstel sayısı bulunan herhangi bir değer girilemez. **......**  $\blacksquare$  Bilimsel fonksiyonların hiçbiri kullanılamaz ve ondalık kısmı veya

**Tabanı Dönüşümleri EX #39 ......**

**EX #40 Mantıksal İşlemler ......**

# **İSTATİSTİK HESAPLAMALARI**

- İstatistik hesaplamalar yapmak üzere "STAT" moduna girmek  $icin$   $\sqrt{3}$  düğmesine basınız.
- Hesaplama türünü seçmek için **Apps** 1 (Type) düğmesine basınız.

## **İstatistik Türü Seçimi**

**İstatistik Türü Seçim** ekranına girildikten sonra 8 farklı istatistik hesaplama türü arasından seçim yapılabilir. İstatistik hesaplama türünü seçmek için ilgili numarayı tuşlayınız.

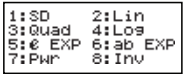

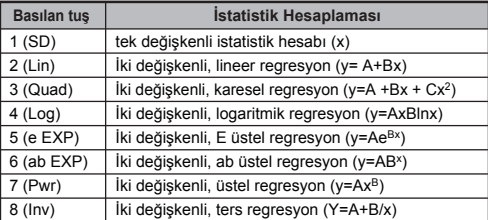

## **İstatistik veri girişi**

Yukarıda **İstatistik Türü Seçimi** onaylandıktan sonra veya STAT modunda (<del>""")</del> [2] (Data) tuşuna basılarak, aşağıdaki<br>istatistik veri giriş ekranı gösterilecektir. **Apps**

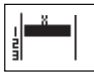

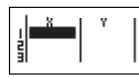

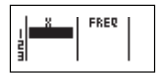

1 değişkenli STAT 2 değişkenli STAT

değişkenli STAT "FREQ ON" (sıklık açık)

- Hesap makinesinin ayar menüsünde veri sıklığı açıldıktan sonra, yukarıdaki ekrana "FREQ" (sıklık) sütunu eklenecektir.
- Veri girişi için maksimum satır sayıları şunlardır.

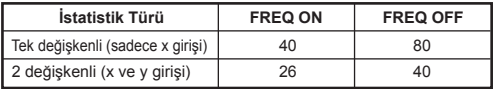

- **İstatistik Veri Giriş** ekranında gösterilen giriş ve sonuç değerleri, satırlık modda gösterilir (satırlık modun geçerli olduğu Comp modundaki gibi).
- Veri girdikten sonra değeri istatistik belleklerine kaydetmek ve hücrede görüntülemek için (en fazla 6 basamak)  $\boxed{\equiv}$  tuşuna basınız. Hücrelerin arasında atlamak için imleç tuşunu kullanabilirsiniz.

## **İstatistik Örnek Veri Düzeltmesi**

#### **Bir hücrede kayıtlı veriyi değiştirmek**

- (1) İstatistik Veri Giriş ekranında imleci değiştirmek istediğiniz hücreye getiriniz.
- (2) Yeni veriyi girip  $\sqrt{2}$  basınız.

#### **Bir satırı silmek**

- (1) İstatistik Veri Giriş ekranında imleci silmek istediğiniz satıra getiriniz.
- $(2)$   $\boxed{DEL}$  basınız.

#### **Bir satırı eklemek**

- (1) İstatistik Veri Giriş ekranında imleci üzerine satır eklemek istediğiniz satıra getiriniz.
- (2) (Edit) basınız. **Apps**
- $(3)$   $\overline{11}$  (Line) basınız.

#### **Tüm STAT verilerinin silinmesi**

- $(1)$   $\overline{\overset{\text{Apps}}{\square}}$  **3** (Edit) basınız.
- $(2)$   $\overline{2}$  (Del-A) basınız.

## **İstatistik Hesaplama Ekranı**

- STAT verilerini girdikten sonra, **İstatistik Hesaplama**  ekranına girmek için $\overline{c}$ a tusuna basınız.
- **İstatistik Hesaplama** ekranı giriş ve sonuç gösterimi için satırlık modunda olur.
- İstatistik sonucu hesaplamak için **İstatistik Menüsünü**  kullanınız. (S-SUM, S-VAR, S-PTS, Reg).

# **İstatistik Menüsü**

**İstatistik Veri Girişi** veya **İstatistik Hesaplama**  ekranlarında, **İstatistik Menüsüne** girmek için tuşuna **Apps** basınız.

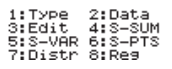

1 değişkenli STAT

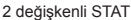

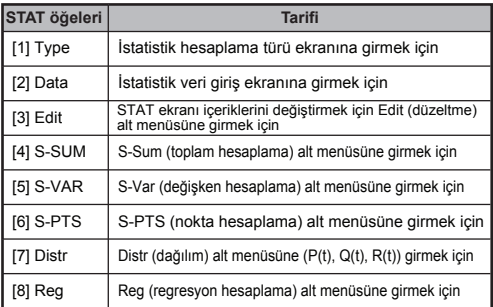

İstatistik Hesaplama sonucu [4] S-SUM, [5] S-VAR, [6] S-PTS, [8] Reg

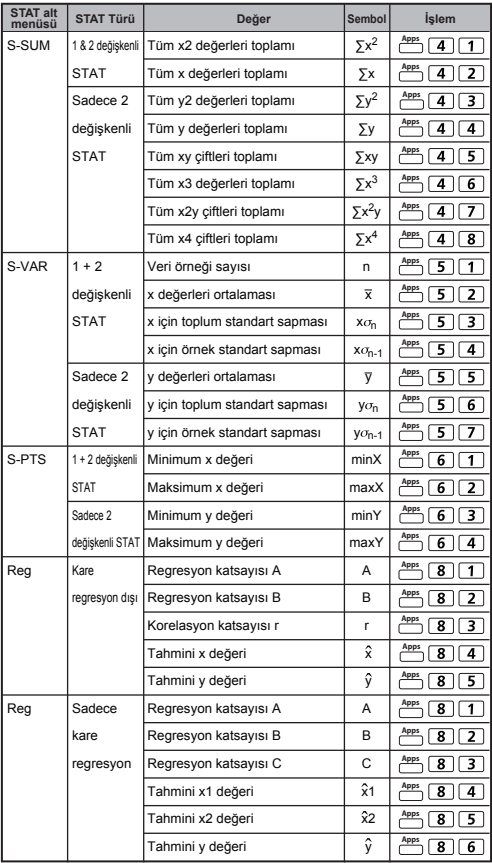

## **İstatistik Hesaplama Örneği**

## **SD Türü İstatistik Hesaplama Örneği:**

Veriler için ∑x<sup>2</sup>, ∑x, n,  $\bar{x}$ , x $\sigma_{p,1}$ , xo<sub>n-1</sub>, maxX hesaplamak için: SD modunda 75, 85, 90, 77, 79 (Freq: OFF (KAPALI)) **...... EX #41**

## **Kare Regresyon Türü İstatistik Hesaplama Örneği:**

ABC şirketinin kodlu birimlere ait reklam giderlerinin verimini araştırmasında, aşağıdaki verileri elde edildi:

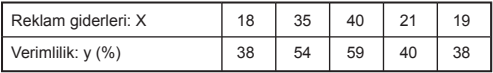

Lütfen reklam giderleri x = 30 için regresyonu kullanarak yaklaşık verimliliği belirleyiniz (tahmini y değeri); verimlilik y = 50 için reklam gideri seviyesini (X<sub>1</sub>, X<sub>2</sub>) belirleyiniz. ...... **EX #42** 

## **Dağılım Hesaplamaları**

Örnek veri İstatistik (SD) veya Regresyon (REG) modunda girildikten sonra, normal veya olası dağılım hesaplaması, örn. P(t), Q(t) ve R(t) halinde (t olasılık katsayısıdır) hesaplayabilirsiniz.

x : Rastgele değişkeni  
\n
$$
\begin{array}{c}\nx : Rastgele değişkeni\n
$$
x \sigma_n : \text{Simel ordalaması\n
$$
x \sigma_n : \text{Simdart sapmasi}\n\end{array}
$$
$$
$$

Dağılım hesaplama ekranına girmek için **Apps** 7 düğmesine basınız.

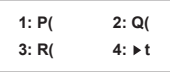

ilgili hesaplamalar için  $\lceil 1 \rceil$ ,  $\lceil 2 \rceil$ ,  $\lceil 3 \rceil$  veya  $\lceil 4 \rceil$  basınız.

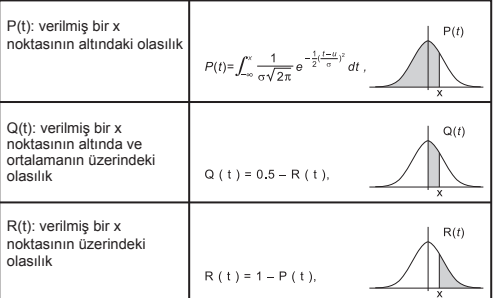

**Örnek:** Örnek veri için olasılık dağılımının P(t) hesaplanması 20, 43, 26, 46, 20, 43; x = 26 ise. **...... EX #43**

# GELİŞMİŞ BİLİMSEL HESAPLAMALAR

#### **Denklem Hesaplamaları**

Denklem moduna girmek için  $\boxed{\phantom{0}}$  5 düğmesine basınız. Önceki / sonraki sayfa için  $\overline{\langle \rangle}$  /  $\overline{\langle \land \rangle}$  düğmeleri kullanınız.

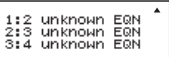

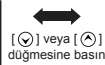

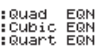

 $\frac{1}{2}$ 

 $\lambda$ 

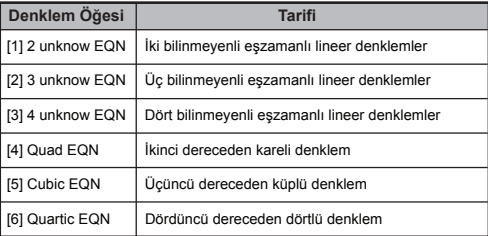

### **Eşzamanlı Lineer Denklem Hesaplamaları**

İki bilinmeyenli eşzamanlı lineer denklem:

 $a_1x + b_1y = c_1$  $a_2x + b_2y = c_2$ 

Üç bilinmeyenli eşzamanlı lineer denklem:

 $a_1x + b_1y + c_1z = d_1$  $a_2x + b_2y + c_2z = d_2$  $a_3x + b_3y + c_3z = d_3$ 

Dört bilinmeyenli eşzamanlı lineer denklem:

 $a_1w + b_1x + c_1v + d_1z = e_1$  $a_2w + b_2x + c_2y + d_2z = e_2$  $a_3w + b_3x + c_3y + d_3z = e_3$  $a_4w + b_4x + c_4y + d_4z = e_4$ 

**Örnek:** Üç bilinmeyenli eşzamanlı lineer denklemlerin çözülmesi:

 $2x + 4y - 4z = 20$  $2x - 2y + 4z = 8$ 5x – 2y – 2z = 20 **...... EX #44**

#### **Kuadratik, Kübik ve Quart Denklemler**

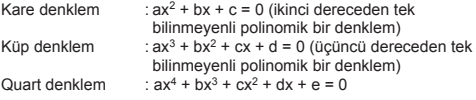

**Örnek:** Küp denklemin çözülmesi:  $5x^3 + 2x^2 - 2x + 1 = 0$ **EX #45**

■ Dörtlü veya küp denklemlerde değişken adları "X1" ile başlar.

## **Solve (Çöz) fonksiyonu**

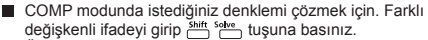

- Örneğin aşağıdaki gibi bir denklem girildiğinde, X değişkenine  $c\ddot{o}z\ddot{o}m$  icin:  $X = Y + 5$ . X
- Örneğin aşağıdaki gibi bir denklem girildiğinde, Y değişkenine  $c$ özüm i $\operatorname{cin}: Y = X + 5$ , Y

**Örnek:** "h" yüksekliğinde, dairesel tabanı "r" yarıçapında olan bir koniğe ait hacim formülü şöyledir:

$$
V = \frac{1}{3}\pi r^2 h
$$
  $\left(X = \frac{1}{3}\pi B^2 C\right)$ 

"V" değişkeni yerine X, "r" değişkeni yerine "B" ve "h" değişkeni yerine "C" deyiniz.

■ Yarıçap 5 cm, konik yüksekliği 20 cm ise, hacmi hesaplayınız. Veya konik hacmi 200 cm<sup>3</sup> ve taban yarıcapı 2 cm ise. yüksekliğini hesaplayabilirsiniz. **...... EX #46**

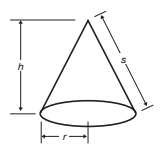

Shift Solve

- ! İfadeye eşittir (=) işaretini koymadan ve Solve (çöz) işlemini yaptırırsanız, hesap makinesi girilen ifade eşittir 0 (=0) varsayarak hesap yapacaktır.
- ! Solve fonksiyonu denklem çözümü için kullanılamaz.
- ! İfadenin çözümü yoksa, [Solve ERROR] ibaresi görülür

#### **CALC Fonksiyonu**

- CALC fonksiyonuyla en fazla 79 adımlı tek bir ifadeyi bir belleğe kaydedip farklı değerler için tekrar çağırarak hesaplayabilirsiniz.
- $\blacksquare$  Hesap ifadesini girip  $\boxed{\text{cac}}$  tuşuna basıldıktan sonra, hesap makinesi girdiğiniz değişkenler için değer girmenizi isteyecektir.
- CALC fonksiyonu sadece COMP veya CPLX modunda kullanılabilir.

**...... EX #47** durumlarda Y değerinin hesaplanması  $\ddot{\textbf{O}}$ rnek:  $Y = 5x^2 - 2x + 1$  denkleminde,  $x = 5$  ya da  $x = 7$  olduğu

! Yeni bir hesaplamaya geçtiğinizde, başka bir moda değiştiğinizde veya hesap makinesini kapattığınızda,  $\overline{|\text{cav}|}$  altında kayıtlı ifade silinecektir.

#### **Türev Hesaplamaları**

- COMP moduna girmek için MODE 1 düğmesine basınız.
- $\blacksquare$  Bir türev hesaplamasını yapmak için, ifadeyi şu şekilde girmelisiniz:

 $\frac{4}{4}$ <sup>o</sup> türev ifadesi  $\bigcirc$ a  $\bigcirc$   $\wedge$  x  $\bigcirc$ 

- türev ifadesinde x değişkeni olması şarttır.
- a, türev katsayısıdır.
- " $\Delta$ x" x değişkeninin değişim aralığıdır *(hesap doğruluğu).*

```
Örnek: f(x) = \sin(3x + 30) fonksiyonu için x = 10, x = 10^{-8}türevinin hesaplanması. 
...... EX #48
```
- ! Türev ifadesini girerken,  $\triangle x$  aralığını girmeyebilirsiniz; hesap makinesi otomatik olarak  $\triangle x$  için bir değer sececektir.
- ! Girilen x değeri ne kadar küçük olursa, hesaplama süresi ve hesaplama sonucunun doğruluğu o denli artacaktır:  $\triangle x$  değeri ne kadar büyük olursa, hesaplama süresi o denli kısalacak ve hesaplama doğruluğu daha düşük olacaktır.
- ! x değerinde süreğen olmayan noktalar ve ekstremum değişimleri hatalı sonuçlara veya hatalara neden olabilir.
- ! Trigonometri fonksiyonlu türev hesaplamaları yaparken, açı birimi olarak radyan (Rad) ayarlayınız.
- ! Logab, i~Rand, Rec ( ve Pol ( fonksiyonları türev hesaplamalarında bulunamaz

#### **Entegral Hesaplamaları**

- $\Box$  COMP moduna girmek için  $\boxed{\text{none}}$  1 düğmesine basınız.
- Bir entegral hesaplaması yapmak için girmeniz gereken öğeler şunlardır:

## *<u>C*</u>**a** entegrasyon ifadesi $\overline{\bigcirc}$ a  $\overline{\bigcirc}$  b  $\overline{\bigcirc}$  n  $\overline{\bigcirc}$

- entegrasyon ifadesinde x değişkeni olması şarttır.
- "a" ve "b", belirli sınırlı entegrallerde aralığı belirler.
- $\cdot$  "n", bölüm sayısıdır (N = 2<sup>n</sup> gibi).
- Entegrasyon hesaplaması, Simpson kanununa dayanılarak yapılır.

$$
\int_a^b f(x)dx, \text{tol}
$$

Anlamlı basamak sayısı arttıkça, dahili entegrasyon hesaplamalarının tamamlanması için gereken süre de artacaktır. Bazı durumlarda, hesaplama için makul bir süre harcanmış olmasına rağmen, hesaplama sonucu hatalı olabilir. Özellikle anlamlı basamaklar 1'den küçük olursa, HATA meydana gelebilir.

**Örnek:** Aşağıdaki entegral hesabının yapılması

$$
\int_2^3 (5x^4 + 3x^2 + 2x + 1) dx, n = 4
$$
ile. ..... EX #49

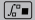

- ! ! Trigonometri fonksiyonlu entegral hesaplamaları yaparken, açı birimi olarak radyan (Rad) ayarlayınız.
- ! Log<sub>a</sub>b, i~Rand, Rec ( ve Pol ( fonksiyonları entegral hesaplamalarında bulunamaz

#### **Matris Hesaplamaları**

■ Matris hesaplamasına başlamadan önce, A, B, C ve D olmak üzere en az dört öğeli bir matris oluşturmalısınız. Matrisin boyutu en fazla 4 x 4 olabilir.

■ Matris hesaplama sonucları otomatik olarak MatAns belleğine kaydedilir. Müteakip matris hesaplamaları için MatAns belleğini kullanabilirsiniz.

#### **Bir Matrisin Oluşturulması**

**Matris moduna girmek için Model 7 düğmesine basınız.** 

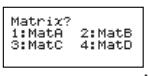

MATX uygulamasını kullanmak için  $\overline{CA}$  **duğmesine** basınız. Önceki / sonraki sayfa için ⊙ / ∧ düğmeleri kullanınız.

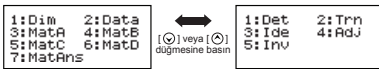

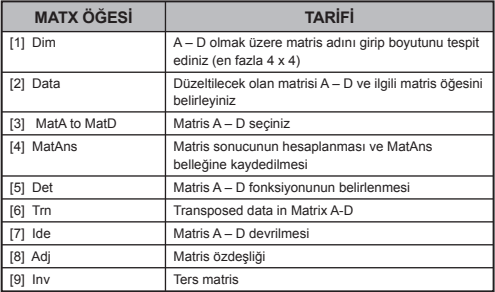

Matris oluşturma ekranından çıkmak için  $\overline{CA}$  düğmesine basınız.

#### **Matris Verisi Düzeltme**

- Önce  $\overline{(A)} \stackrel{Apps}{=} \overline{(A)}$  (Data) tuşuna basıp, verilerini düzelteceğiniz matrisi (A, B, C veya D) ve o matrisin ilgili öğesini seçiniz. Matris öğesi göstergesi gösterilecektir.
- Yeni değeri girip, girişinizi onaylamak için  $\equiv$  tuşuna basınız.
- Matris düzeltme ekranından çıkmak için  $\overline{CA}$  düğmesine basınız.

 **Matrix Toplama, Çıkartma ve Çarpma**

**Ornek:** *MatA* =  $\begin{bmatrix} 4 & 5 & 6 \end{bmatrix}$ , *MatB* =  $\begin{bmatrix} 6 & 5 & 4 \end{bmatrix}$ , MatA x MatB=? 1 2 3 4 5 6 7 8 9 9 8 7 6 5 4 3 2 1 **EX #50**

! Birbirleriyle toplanacak, birbirinden çıkartılacak veya çarpılacak matrisler, aynı boyutta olmak zorundadır. Farklı boyutlu birden fazla matriste toplama, çıkarma veya çarpma işlemi yapmaya kalkıştığınız takdirde, hata oluşur. Örneğin 2 x 3 boyutunda bir matris ile 2 x 2 boyutunda bir matrisi toplayamazsınız.

### **Matrisin Skaler Çarpımı**

Matristeki her öğe, belirli bir değerle çarpılarak aynı boyutta bir diğer matris elde edilir.

Örnek: C = 
$$
\begin{bmatrix} 3 & -2 \\ -1 & 5 \end{bmatrix}
$$
matrisinin 2 ile çarplması   
= Sonuç:  $\begin{bmatrix} 6 & -4 \\ -2 & 10 \end{bmatrix}$  >

#### **Matris Determinantının Hesaplanması**

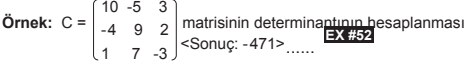

! Kare matris olmayan bir matrisin determinantını hesaplamak istediğinizde hata oluşacaktır.

## **Devrik Matrisin Oluşturulması**

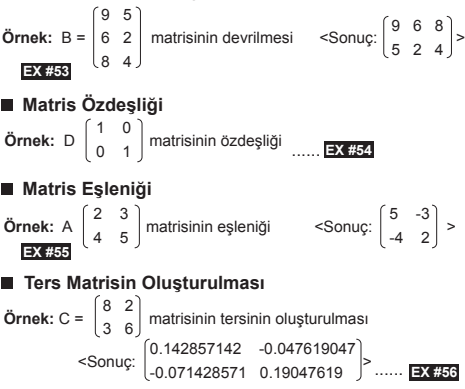

# **Matrisin Mutlak Değerinin Hesaplanması**

**Örnek:** Önceki örnekte oluşturulan ters matris C'nin mutlak değerinin hesaplanması. **...... EX #57**

## **Vektör Hesaplamaları**

- Vektör hesaplamalarına başlamadan önce, A, B, C ve D olmak üzere bir veya birden fazla vektör oluşturmalısınız (en fazla üç boyutlu).
- Vektör hesaplama sonuçları otomatik olarak VctAns belleğine kaydedilir. Müteakip vektör hesaplamaları için VctAns belleğini kullanabilirsiniz.

#### **Bir Vektörün Oluşturulması**

- Vektör moduna girmek için  $\sqrt{8}$ düğmesine basınız.
- Vektör gerecini kullanmak için CA <sup>Apps</sup> düğmesine basınız.;

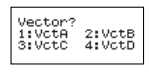

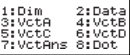

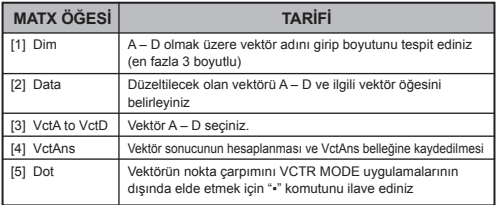

Vektör oluşturma ekranından çıkmak için  $\overline{CA}$  düğmesine basınız.

## **Vektör Öğelerinin Düzeltilmesi**

- Önce  $\overline{(CA)} \stackrel{Apps}{=} \overline{(2)}$  (Data) tuşuna basıp, verilerini düzelteceğiniz matrisi (A, B, C veya D) ve o matrisin ilgili öğesini seçiniz. Vektör öğesi göstergesi gösterilecektir.
- $\blacksquare$  Yeni değeri girip, girişinizi onaylamak için  $\blacksquare$ tusuna basınız.
- Vektör düzeltme ekranından çıkmak için  $\overline{CA}$  düğmesine basınız.

#### **Vektör Toplama ve Çıkarma**

**Örnek:** Vektör A = (9,5), Vektör B = (7,3), Vektör A – Vektör B =?

#### **EX #58**

! Farklı boyutlu birden fazla vektörde toplama veya çıkarma işlemi yapmaya kalkıştığınız takdirde, hata oluşur. Örneğin Vektör A (a,b,c) Vektör B (d,e) ile toplanamaz veya çıkartılamaz.

## **Vektörün Skaler Çarpımı**

Vektördeki her öğe, belirli bir değerle çarpılarak aynı boyutta bir diğer vektör elde edilir.

 *s* x VctA(*a*,*b*) = VctB(axs, bxs) **Ornek:** C = (4,5,-6) vektörünün 5 ile çarpılması ...... **EX #59** 

## **İki Vektörün İç Çarpımı**

**Örnek:** Vektör A ile Vektör B'nin iç çarpımının hesaplanması. Vektör A = (4,5,-6) ve Vektör B = (-7,8,9). **...... EX #60**

## **İki Vektörün Dış Çarpımı**

**Örnek:** Vektör A ile Vektör B'nin dış çarpımının hesaplanması. Vektör A = (4,5,-6) ve Vektör B = (-7,8,9). **...... EX #61**

! Farklı boyutlu birden fazla vektörün iç veya dış çarpımını hesaplayama kalkıştığınız takdirde, hata oluşur.

## **Vektörün Mutlak Değerinin Hesaplanması**

- **Örnek 1:** Vektör C'nin mutlak değerinin hesaplanması. Vektör C = (4,5,-6) olup önceki adımda hesap makinesinde oluşturulmuştur. **...... EX #62**
- **Örnek 2:** Vektör A=(-1, 0, 1) ile Vektör B=(1, 2, 0) arasındaki açıyla (açı birimi: Deg) ve A ve B vektörlerine dik olan birim vektörünün hesaplanması.

$$
\cos \theta = \frac{(A \cdot B)}{|A||B|}, \text{ burada } \theta = \cos^{-1} \frac{(A \cdot B)}{|A||B|}
$$

A ve B vektörlerine dik olan birim vektörü =  $\frac{A \times B}{|A \times B|}$  $A \times B$ 

Sonuç: =(0.666666666, -0.333333333, 0.666666666) **...... EX #63**

# **FONKSİYON (X,Y) TABLO HESAPLAMASI**

- $\blacksquare$  x ve f(x) için bir değer tablosu oluşturmak için f(x) fonksiyonunu giriniz.
- **Sayı tablosu oluşturmak için uygulanması gereken adımlar**
	- 1. Fonksiyon tablosu hesaplama moduna girmek için  $\sqrt{16}$ düğmesine basınız.
	- 2. **Fonksiyon giriş** ekranı
		- Fonksiyon tablosu oluşturmak için X değişkeni içeren $\overline{C}$ fonksiyon giriniz.
		- Tüm diğer değişkenler (A, B, C, D, Y) ve bağımsız bellek (M), sabit değerler gibi kabul edilir
- Pol, Rec, Q...r, S,  $\frac{d}{dx}$  fonksiyonları fonksiyon giriş ekranında destekli değildir.
	- Fonksiyon tablosu hesaplamasında X değişkeninin değeri değişir.
- 3. Baslangıç ve bitis değerlerini ve adım bilgisini giriniz
	- $\cdot$  Değeri girip, girişinizi onaylamak için sonraki ekranlarda  $\equiv$ tuşuna basınız.
	- Girilen ifade ve gösterilen sonuç sonraki ekranlarda satırlık modda gösterilir
	- Fonksiyon tablosunda en fazla 30 x değeri oluşturulur. Girdiğiniz başlangıç ve bitiş değeri ile adım değeri sonucu 30'dan fazla x değerinin oluşturulması gerekecek olursa, "Insufficient Error" (yetersizlik hatası) gösterilecektir.

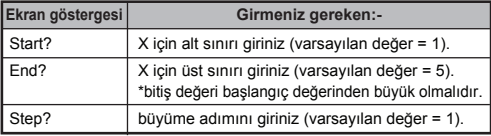

**Fonksiyon Tablosu Sonuç** ekranında, içeriği değiştiremezsiniz. Değiştirmek için **Fonksiyon Giriş** ekranına geri dönünüz.

**EX #64** aralığında, 1'er adımlarla oluşturulması. **......** $\ddot{\textbf{O}}$ rnek:  $f(x) = x^3 + 3x^2 - 2x$  fonksiyonuyla sonuç tablosunun

# **PİLİN DEĞİŞTİRİLMESİ**

Ekran karakterleri soluk görünürse veya aşağıdaki ibare görülürse, hesap makinesini kapatıp lityum pilini derhal yenileyiniz.

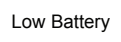

Lütfen lityum pili aşağıdaki prosedüre göre değiştiriniz:

!

- 1. Hesap makinesini kapatmak için shift orradüğmesine basınız.
- 2. Pil kapağını sabitleyen vidayı çözünüz.
- 3. Pil yuvası kapağını kaldırınız.
- 4. Ömrü tükenmiş pili bir tükenmezkalemi ya da benzeri sivri bir nesne ile çıkarınız.
- 5. Yeni pili artı "+" kutup yüzü yukarıya gelecek şekilde yerleştiriniz.
- 6. Pil yuvası kapağını vidayla sabitleyip, hesap makinesini yeniden baştan çalıştırmak için  $\overline{[o_N]}$ ,  $\frac{\text{Shift}}{\cdot}$   $\overline{[3]}$   $\overline{[3]}$   $\overline{[C_A]}$  düğmelerine basınız.

**Dikkat:** Uygunsuz pil tipi kullanılması halinde, patlama riski söz konusudur. Lütfen ömrü tükenen bir pili talimatlara uygun bir şekilde bertaraf ediniz.

**Elektro manyetik girişim veya elektro statik boşalmalar** göstergenin arızalanmasına veya bellek içeriğinin kaybına ya da tahrif olmasına neden olabilir. Bu durumda hesap makinesini yeniden çalıştırmak için  $\overline{[on]}$   $\overline{\lim}$   $\overline{[on]}$   $\overline{3}$   $\overline{=}$   $\overline{[ca]}$  düğmesine basınız.

# **TAVSİYELER VE ÖNLEMLER**

- Bu hesap makinesi, LSI yongaları gibi yüksek kesinlikle çalışan bileşenler içerdiğinden, cihazın hızlı ısı değişimlerine, aşırı nem, kir veya toz ya da doğrudan güneş ışığına maruz kalacağı ortamlarda kullanılmaması gerekir.
- LCD ekran paneli camdan imal edilmiş olup aşırı yüklenmelere maruz bırakılmamalıdır.
- Hesap Makinesini temizlemek için ıslak bezler veya boya tineri gibi uçucu maddeleri kullanmayınız. Bunun yerine yumuşak ve kuru bir bez kullanınız.
- Hiçbir surette cihazın kasasını açmayınız. Hesap makinesinin düzgün çalışmadığını düşünüyorsanız, cihazı garanti belgesi ile birlikte yetkili bir Canon distribütörüne bağlı bir müşteri hizmetleri birimine getiriniz ya da posta ile yollayınız.
- Hesap Makinesini asla uygunsuz şekilde (örn. yakılarak) bertaraf etmeyiniz; aksi takdirde yaralanma veya tehlike söz konusu olabilir. Bu ürünü, ömrü tükendiğinde ülkenizde geçerli ulusal mevzuata uygun olarak bertaraf etmelisiniz.
- Pili, cihaz sık sık kullanılmazsa bile, en az iki yılda bir değiştiriniz.

## **Pilin ile İlgili Önlemler!**

- Pilleri çocukların erişiminden uzak tutunuz. Pil yutulduğunda, derhal bir hekime başvurunuz.
- Pilin uygunsuz kullanımı, akmasına, patlamasına, hasara veya kişisel yaralanmalara yol açabilir.
- Pili sari etmeviniz ve açmayınız, aksi takdirde kısa devre meydana gelebilir.
- Pilleri asla yüksek sıcaklıklara ve ateşe maruz bırakmayınız ve yakarak bertaraf etmeyiniz.
- Ömrü tükenmiş bir pili hiçbir zaman hesap makinesinde bırakmayınız; zira pil akabilir ve hesap makinesine zarar verebilir.
- Hesap makinesinin zayıf bir pille çalıştırılması durumunda, cihaz hatalı çalışabilir ve bellek içerikleri bozulabilir veya tamamen kaybolabilir. Önemli verileri daima yazılı şekilde saklayınız ve pili olabildiğince erken değiştiriniz.

# **ÖZELLİKLER**

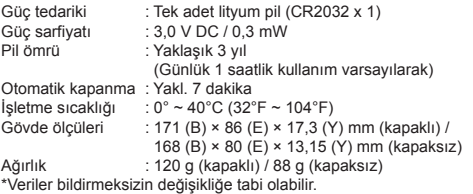

© CANON ELECTRONIC BUSINESS MACHINES (H.K.) CO., LTD. 2012

E-IE-2730 Vytlačené v Číne / Çin'de basılmıştır